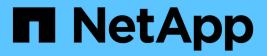

### Attach and detach VMDKs

SnapCenter Plug-in for VMware vSphere 4.9

NetApp May 08, 2024

This PDF was generated from https://docs.netapp.com/us-en/sc-plugin-vmware-vsphere-49/scpivs44\_attach\_vmdks\_to\_a\_vm.html on May 08, 2024. Always check docs.netapp.com for the latest.

# **Table of Contents**

| Attach and detach VMDKs         |  |
|---------------------------------|--|
| Attach VMDKs to a VM or vVol VM |  |
| Detach a virtual disk           |  |

## Attach and detach VMDKs

## Attach VMDKs to a VM or vVol VM

You can attach one or more VMDKs from a backup to the parent VM, or to an alternate VM on the same ESXi host, or to an alternate VM on an alternate ESXi host managed by the same vCenter or a different vCenter in linked mode. VMs in traditional datastores and in vVol datastores are supported.

This makes it easier to restore one or more individual files from a drive instead of restoring the entire drive. You can detach the VMDK after you have restored or accessed the files you need.

#### About this task

You have the following attach options:

- You can attach virtual disks from a primary or a secondary backup.
- You can attach virtual disks to the parent VM (the same VM that the virtual disk was originally associated with) or to an alternate VM on the same ESXi host.

The following limitations apply to attaching virtual disks:

- Attach and detach operations are not supported for Virtual Machine Templates.
- When more than 15 VMDKs are attached to an iSCSI controller, the virtual machine for SnapCenter Plug-in for VMware vSphere cannot locate VMDK unit numbers higher than 15 because of VMware restrictions.

In this case, add the SCSi controllers manually and try the attach operation again.

- You cannot manually attach a virtual disk that was attached or mounted as part of a guest file restore operation.
- Attach and restore operations connect VMDKs using the default SCSi controller. VMDKs that are attached to a VM with a NVME controller are backed up, but for attach and restore operations they are connected back using a SCSi controller.

#### Steps

- 1. In the VMware vSphere client GUI, click **Menu** in the toolbar, and then select **Hosts and clusters** from the drop-down list.
- 2. In the left navigation pane, right-click a VM, then select **NetApp SnapCenter** in the drop-down list, and then select **Attach virtual disk** in the secondary drop-down list.

| Backup                                    |                                                 |             | Search for Backups | Q 📡             |  |
|-------------------------------------------|-------------------------------------------------|-------------|--------------------|-----------------|--|
| iis list shows primary backups. Y<br>lame | ou can modify the filter to display Backup Time | Mounted     | Policy             | VMware Snapshot |  |
| est_rg_07-21-2020_16.09.0                 | 7/21/2020 1:09:00 PM                            | No          | pol1               | No              |  |
| est_rg_07-21-2020_15.09.0                 | 7/21/2020 12:09:00 AM                           | No          | pol1               | No              |  |
| est_rg_07-21-2020_14.09.0                 | 7/21/2020 11:09:00 AM                           | No          | poi1               | No              |  |
| est_rg_07-21-2020_13.09.0                 | 7/21/2020 10:09:01 AM                           | No          | pol1               | No              |  |
| est_rg_07-21-2020_12.09.1                 | 7/21/2020 9:09:11 AM                            | No          | pol1               | No              |  |
| est ra 07-21-2020 07.09.0<br>elect disks  | 7/21/2020 4:09:00 AM                            | No          | pol1               | No              |  |
| Virtual disk                              |                                                 | Location    |                    |                 |  |
| [Datastore] burt                          | vmdk                                            | Primary: 93 |                    |                 |  |
|                                           |                                                 |             |                    |                 |  |

3. On the Attach Virtual Disk window, in the Backup section, select a backup.

You can filter the backup list by selecting the filter icon and choosing a date and time range, selecting whether you want backups that contain VMware Snapshot copies, whether you want mounted backups, and the location. Click **OK**.

4. In the **Select Disks** section, select one or more disks you want to attach and the location you want to attach from (primary or secondary).

You can change the filter to display primary and secondary locations.

- 5. By default, the selected virtual disks are attached to the parent VM. To attach the selected virtual disks to an alternate VM in the same ESXi host, click **Click here to attach to alternate VM** and specify the alternate VM.
- 6. Click Attach.
- 7. Optional: Monitor the operation progress in the **Recent Tasks** section.

Refresh the screen to display updated information.

- 8. Verify that the virtual disk is attached by performing the following:
  - a. Click Menu in the toolbar, and then select VMs and Templates from the drop-down list.
  - b. In the left Navigator pane, right-click a VM, then select Edit settings in the drop-down list.
  - c. In the Edit Settings window, expand the list for each hard disk to see the list of disk files.

|                          |                                  | ADD NEW DEVIC |
|--------------------------|----------------------------------|---------------|
| CPU                      | 2 ~                              | θ             |
| > Memory                 | 4 • MB ··                        |               |
| - Hard disk 1            | <u>1 MB v</u>                    |               |
| Maximum Size             | 2129 GB                          |               |
| VM storage policy        | Datastore Default                |               |
| Туре                     | Thin Provision                   |               |
| Sharing                  | No sharing                       |               |
| Disk File                | [Datastore] burt_vm/burt_vm.vmdk |               |
| Shares                   | Normat - 1000                    |               |
| Limit + IOPs             | Unlimited ~                      | +-:-          |
| Virtual flash read cache | о <u>мв</u> ~                    |               |
| Disk Mode                | Dependent v                      |               |
|                          |                                  |               |

The Edit Settings page lists the disks on the VM. You can expand the details for each hard disk to see the list of attached virtual disks.

#### Result

You can access the attached disks from the host operating system and then retrieve the needed information from the disks.

### Detach a virtual disk

After you have attached a virtual disk to restore individual files, you can detach the virtual disk from the parent VM.

#### Steps

- 1. In the VMware vSphere client GUI, click **Menu** in the toolbar, and then select **VMs and Templates** from the drop-down list.
- 2. In the left Navigator pane, select a VM.
- 3. In the left navigation pane, right-click the VM, then select **NetApp SnapCenter** in the drop-down list, and then select **Detach virtual disk** in the secondary drop-down list.
- 4. On the **Detach Virtual Disk** screen, select one or more disks you want to detach, then select the **Detach the selected disk(s)** checkbox, and click **DETACH**.

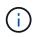

Make sure that you select the correct virtual disk. Selecting the wrong disk might affect production work.

5. Optional: Monitor the operation progress in the **Recent Tasks** section.

Refresh the screen to display updated information.

- 6. Verify that the virtual disk is detached by performing the following:
  - a. Click Menu in the toolbar, and then select VMs and Templates from the drop-down list.
  - b. In the left Navigator pane, right-click a VM, then select Edit settings in the drop-down list.
  - c. In the Edit Settings window, expand the list for each hard disk to see the list of disk files.

The **Edit Settings** page lists the disks on the VM. You can expand the details for each hard disk to see the list of attached virtual disks.

#### **Copyright information**

Copyright © 2024 NetApp, Inc. All Rights Reserved. Printed in the U.S. No part of this document covered by copyright may be reproduced in any form or by any means—graphic, electronic, or mechanical, including photocopying, recording, taping, or storage in an electronic retrieval system—without prior written permission of the copyright owner.

Software derived from copyrighted NetApp material is subject to the following license and disclaimer:

THIS SOFTWARE IS PROVIDED BY NETAPP "AS IS" AND WITHOUT ANY EXPRESS OR IMPLIED WARRANTIES, INCLUDING, BUT NOT LIMITED TO, THE IMPLIED WARRANTIES OF MERCHANTABILITY AND FITNESS FOR A PARTICULAR PURPOSE, WHICH ARE HEREBY DISCLAIMED. IN NO EVENT SHALL NETAPP BE LIABLE FOR ANY DIRECT, INDIRECT, INCIDENTAL, SPECIAL, EXEMPLARY, OR CONSEQUENTIAL DAMAGES (INCLUDING, BUT NOT LIMITED TO, PROCUREMENT OF SUBSTITUTE GOODS OR SERVICES; LOSS OF USE, DATA, OR PROFITS; OR BUSINESS INTERRUPTION) HOWEVER CAUSED AND ON ANY THEORY OF LIABILITY, WHETHER IN CONTRACT, STRICT LIABILITY, OR TORT (INCLUDING NEGLIGENCE OR OTHERWISE) ARISING IN ANY WAY OUT OF THE USE OF THIS SOFTWARE, EVEN IF ADVISED OF THE POSSIBILITY OF SUCH DAMAGE.

NetApp reserves the right to change any products described herein at any time, and without notice. NetApp assumes no responsibility or liability arising from the use of products described herein, except as expressly agreed to in writing by NetApp. The use or purchase of this product does not convey a license under any patent rights, trademark rights, or any other intellectual property rights of NetApp.

The product described in this manual may be protected by one or more U.S. patents, foreign patents, or pending applications.

LIMITED RIGHTS LEGEND: Use, duplication, or disclosure by the government is subject to restrictions as set forth in subparagraph (b)(3) of the Rights in Technical Data -Noncommercial Items at DFARS 252.227-7013 (FEB 2014) and FAR 52.227-19 (DEC 2007).

Data contained herein pertains to a commercial product and/or commercial service (as defined in FAR 2.101) and is proprietary to NetApp, Inc. All NetApp technical data and computer software provided under this Agreement is commercial in nature and developed solely at private expense. The U.S. Government has a non-exclusive, non-transferrable, nonsublicensable, worldwide, limited irrevocable license to use the Data only in connection with and in support of the U.S. Government contract under which the Data was delivered. Except as provided herein, the Data may not be used, disclosed, reproduced, modified, performed, or displayed without the prior written approval of NetApp, Inc. United States Government license rights for the Department of Defense are limited to those rights identified in DFARS clause 252.227-7015(b) (FEB 2014).

#### **Trademark information**

NETAPP, the NETAPP logo, and the marks listed at http://www.netapp.com/TM are trademarks of NetApp, Inc. Other company and product names may be trademarks of their respective owners.